# 排除FTD上常见的AnyConnect通信问题

## 目录

简介 先决条件 要求 建议的故障排除流程 AnyConnect客户端无法访问内部资源 AnyConnect客户端无互联网访问 AnyConnect客户端无法相互通信 AnyConnect客户端无法建立电话呼叫 AnyConnect客户端可以建立电话呼叫,但呼叫上没有音频 相关信息

# 简介

本文档介绍当Firepower威胁防御(FTD)使用安全套接字层(SSL)或互联网密钥交换版本2(IKEv2)时 ,如何对Cisco AnyConnect安全移动客户端(FTD)的一些最常见通信问题进行故障排除。

作者:Angel Ortiz和Fernando Jimenez,思科TAC工程师。

# 先决条件

## 要求

Cisco 建议您了解以下主题:

- Cisco AnyConnect 安全移动客户端.
- 思科FTD。
- 思科Firepower管理中心(FMC)。

## 使用的组件

本文档中的信息基于以下软件和硬件版本:

- $\bullet$  FTD由FMC 6.4.0管理。
- AnyConnect 4.8。

本文档中的信息都是基于特定实验室环境中的设备编写的。本文档中使用的所有设备最初均采用原 始(默认)配置。如果您的网络处于活动状态,请确保您了解所有命令的潜在影响。

## 建议的故障排除流程

本指南说明了当FTD用作远程访问虚拟专用网(VPN)网关时,如何排除AnyConnect客户端遇到的一 些常见通信问题。 以下各节介绍并解决以下问题:

- AnyConnect客户端无法访问内部资源。
- AnyConnect客户端无法访问互联网。
- AnyConnect客户端无法相互通信。
- AnyConnect客户端无法建立电话呼叫。
- AnyConnect客户端可以建立电话呼叫。但是, 呼叫上没有音频。

## AnyConnect客户端无法访问内部资源

请完成以下步骤:

## 步骤1.检验拆分隧道配置。

• 导航至AnyConnect客户端连接到的连接配置文件: **设备(Devices)> VPN(VPN)>远程访问** (Remote Access)>连接配置文件(Connection Profile)>选择配置文件(Select the Profile)。

 $2 \times$ 

- 导航至分配给该配置文件的组策略:编辑**组策略>常规。**
- 如图所示,检查分割隧道配置。

## **Edit Group Policy**

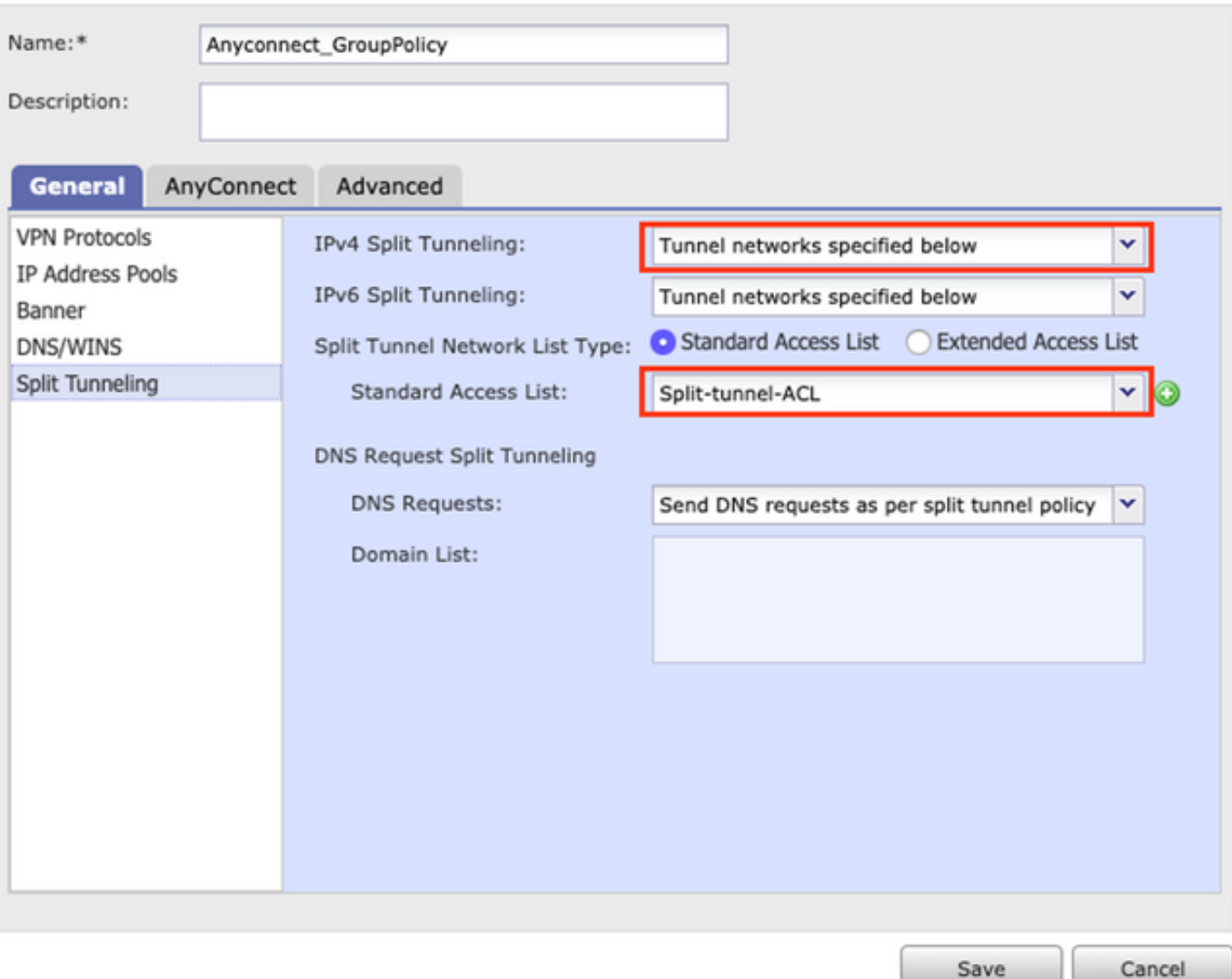

• 如果它配置为下面**指定的隧**道网络,请验证访问控制列表(ACL)配置:

## 导航至Objects > Object Management > Access List > Edit the Access List for Split tunneling。

• 确保您尝试从AnyConnect VPN客户端访问的网络列在该访问列表中,如图所示。

## **Edit Standard Access List Object**

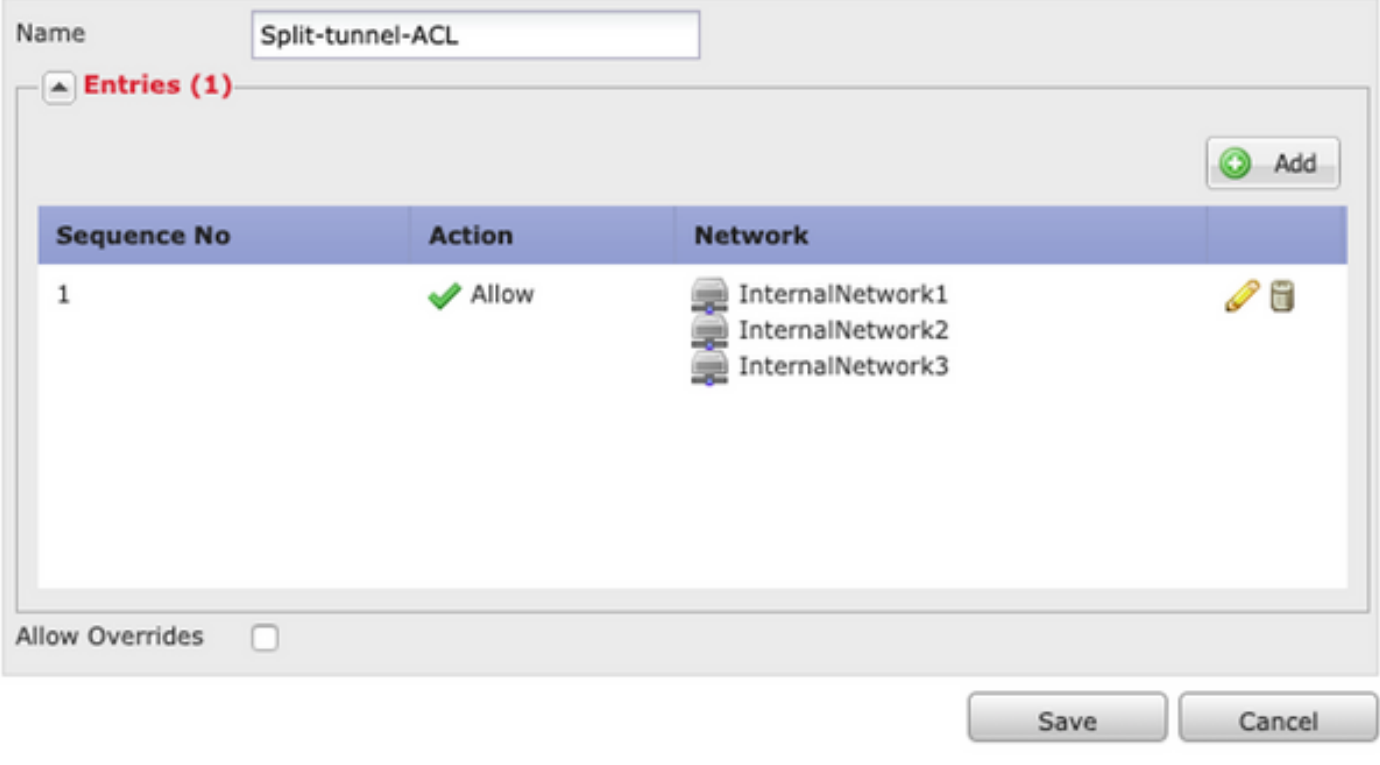

### 第二步: 检验网络地址转换(NAT)免除配置。

请记住,我们必须配置NAT免除规则以避免流量转换为接口IP地址,通常配置为用于互联网访问(使 用端口地址转换(PAT))。

- 导航至NAT配置: **设备> NAT。**
- 确保为正确的源(内部)和目标(AnyConnect VPN池)网络配置了NAT免除规则。另请检查 ──是否已选择正确的源接口和目标接口,如图所示。<br>│<del>™□</del>

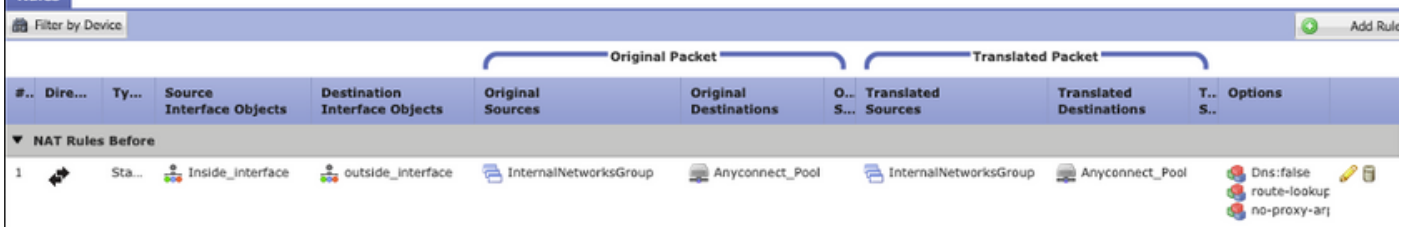

注意:配置NAT免除规则后,检查no-proxy-arp并执行路由查找选项作为最佳实践。

## 步骤3.检验访问控制策略。

根据您的访问控制策略配置,确保允许来自AnyConnect客户端的流量到达选定的内部网络,如图所 示。

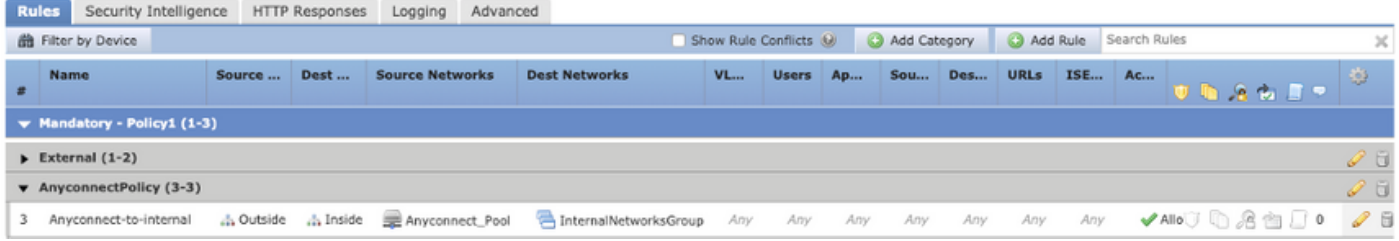

## AnyConnect客户端无互联网访问

此问题可能有两种情况。

1. 发往互联网的流量不得通过VPN隧道。

确保将组策略配置为分割隧道作为下面指定的**隧道网络,而**不配置为**允许所有通过隧**道的流量,如 图所示。

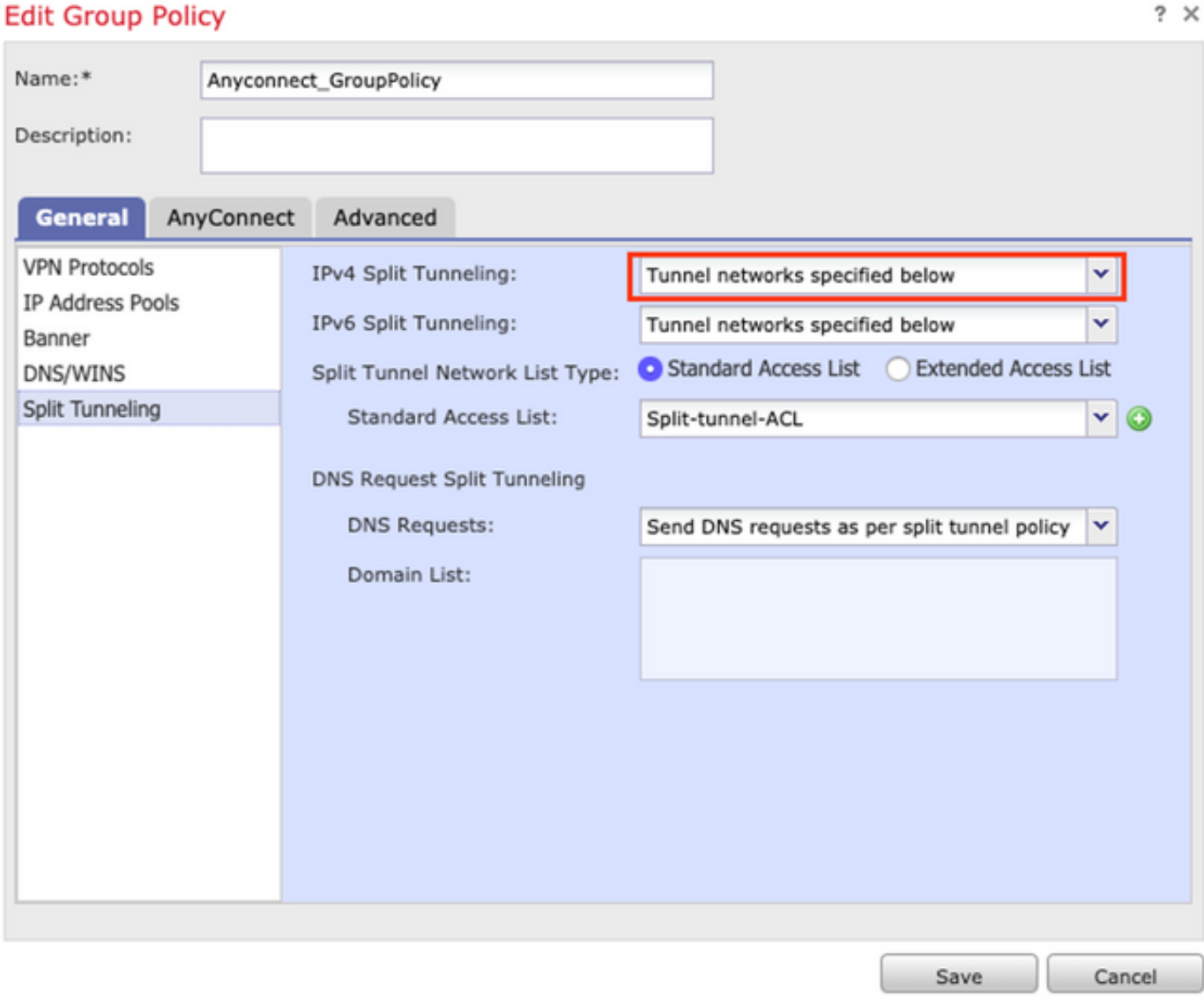

2.发往Internet的流量必须通过VPN隧道。

在这种情况下,分割隧道最常见的组策略配置是选择允许所有通过隧道的流量,如图所示。

## **Edit Group Policy**

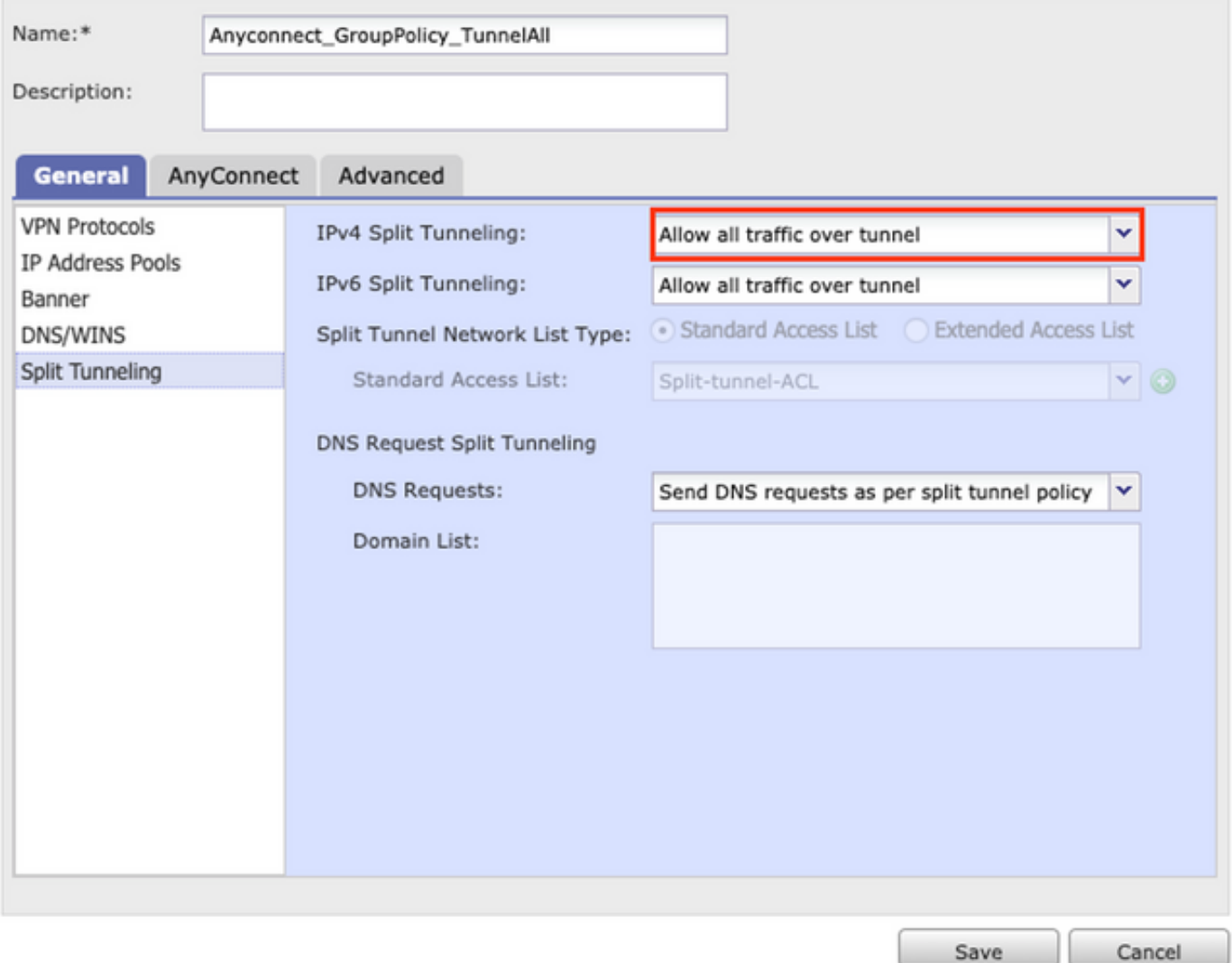

## 步骤1.检验NAT免除配置以实现内部网络可达性。

请记住,我们仍必须配置NAT免除规则才能访问内部网络。请查看**的第**2步 AnyConnect**客户端无法** 访问内部资源 的下界。

#### 步骤2.检验动态转换的发夹配置。

为使AnyConnect客户端能够通过VPN隧道访问互联网,我们需要确保迂回NAT配置正确,以便流量 转换到接口的IP地址。

- 导航至NAT配置: 设备> NAT。
- 确保为正确的接口(互联网服务提供商(ISP)链路)配置动态NAT规则作为源和目标(发夹)。 另 请检查是否在原始源和目标接口IP中选择了用于AnyConnect VPN地址池**的网络** 选项,如图所 示。

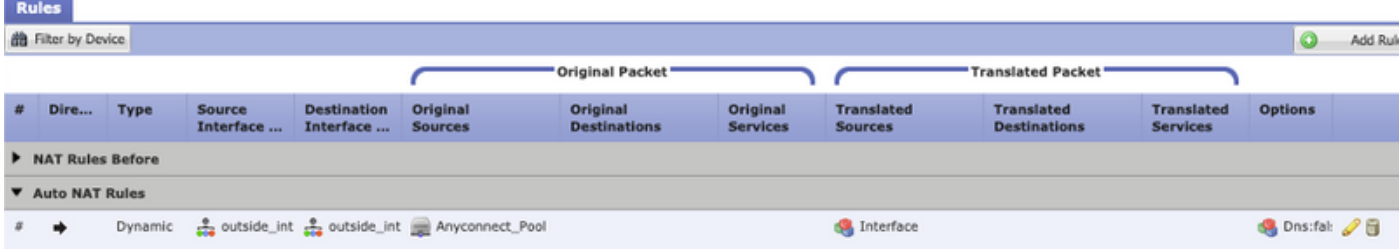

### 步骤3.检验访问控制策略。

根据您的访问控制策略配置,确保允许来自AnyConnect客户端的流量到达外部资源,如图所示。

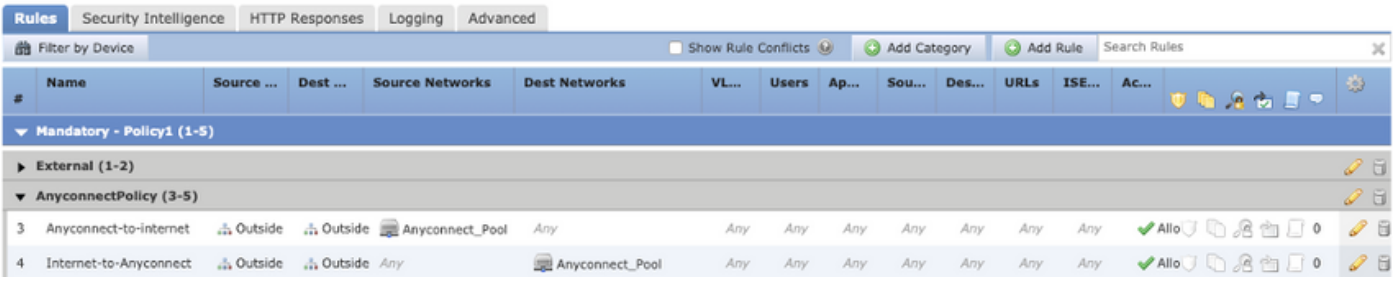

## AnyConnect客户端无法相互通信

此问题可能存在两种情况:

- 1. AnyConnect客户端 允许通过隧道的所有流量 配置。
- 2. AnyConnect客户端 在下面指定的隧道网络 配置。
- 1. AnyConnect客户端 允许通过隧道的所有流量 配置。

何时 允许通过隧道的所有流量 为AnyConnect配置意味着所有内部和外部流量都应转发到 AnyConnect头端,当您具有用于公共互联网访问的NAT时,这会成为问题,因为发往另一个 AnyConnect客户端的流量会转换为接口IP地址,因此通信失败。

#### 步骤1.检验NAT免除配置。

为了解决此问题,必须配置手动NAT免除规则以允许AnyConnect客户端内的双向通信。

- 导航至NAT配置: 设备> NAT。
- 确保为正确的源(AnyConnect VPN池)和目标配置NAT免除规则。(AnyConnect VPN池)网 络。另外,请检查是否配置了正确的发夹配置,如图所示。

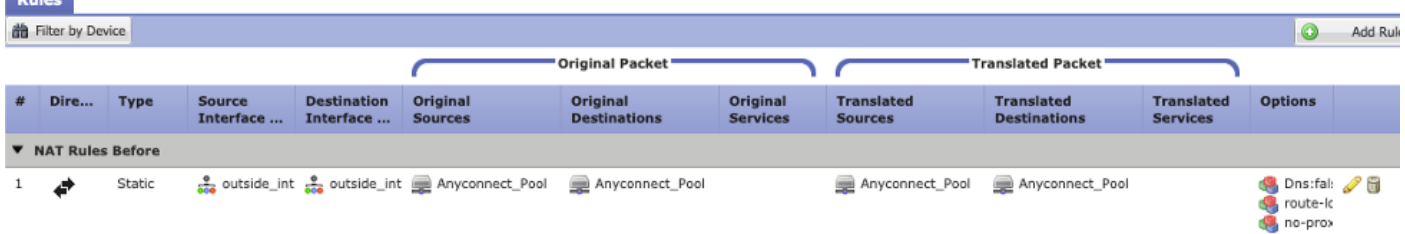

## 步骤2.检验访问控制策略。

根据您的访问控制策略配置,确保允许来自AnyConnect客户端的流量,如图所示。

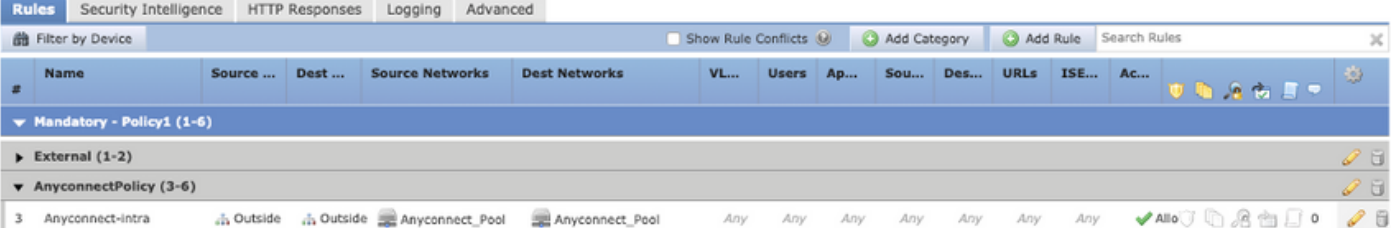

## 2.使用 在下面指定的隧道网络 配置。

使用 在下面指定的隧道网络 仅为AnyConnect客户端配置的特定流量通过VPN隧道转发到。但是 ,我们需要确保头端配置正确,以允许AnyConnect客户端内的通信。

## 步骤1.检验NAT免除配置。

请在"允许所有通过隧道的流量"部分选中步骤1。

## 步骤2.检验分割隧道配置。

要使AnyConnect客户端之间通信,我们需要将VPN池地址添加到分割隧道ACL中。

- 请执行第1步 AnyConnect客户端无法访问内部资源 的下界。
- 确保AnyConnect VPN池网络列在分割隧道访问列表中,如图所示。

## **Edit Standard Access List Object**

 $? \times$ 

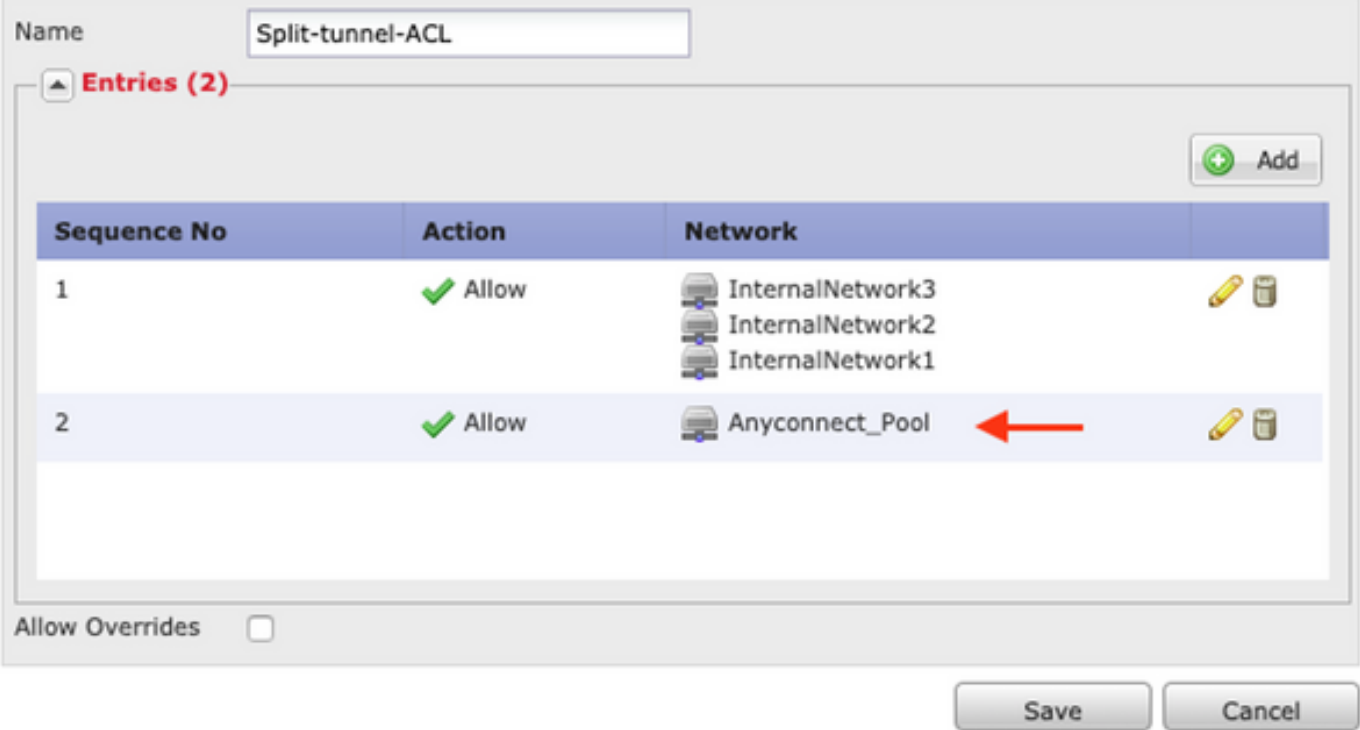

注意:如果AnyConnect客户端有多个IP池,并且需要不同池之间的通信,请确保在分割隧道 ACL中添加所有池,并为所需的IP池添加NAT免除规则。

## 步骤3.检验访问控制策略。

确保允许来自AnyConnect客户端的流量,如图所示。

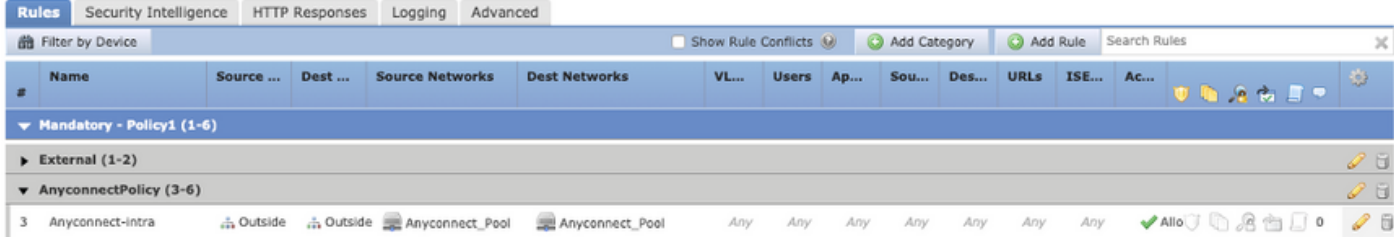

AnyConnect客户端无法建立电话呼叫

有些情况下,AnyConnect客户端需要通过VPN建立电话呼叫和视频会议。

AnyConnect客户端可以连接到AnyConnect头端,而且无任何问题。它们可以访问内部和外部资源 ,但无法建立电话呼叫。

对于这种情况,我们需要考虑以下几点:

● 语音的网络拓扑。

- 涉及的协议。即会话初始协议(SIP)、快速生成树协议(RSTP)等
- VPN电话如何连接到Cisco Unified Communications Manager(CUCM)。

默认情况下,FTD和ASA在其全局策略映射中启用应用检测。

在大多数情况下,VPN电话无法与CUCM建立可靠通信,因为AnyConnect头端启用了应用检查,以 修改信号和语音流量。

有关可应用应用检测的语音和视频应用的详细信息,请参阅以下文档:

章节:语音和视频协议检测

为了确认应用流量是否被全局策略映射丢弃或修改,我们可以使用show service-policy命令,如下 所示。

firepower#show service-policy

Global policy: Service-policy: global\_policy Class-map: inspection\_default

.

.

.

Inspect: sip , packet 792114, lock fail 0, drop 10670, reset-drop 0, 5-min-pkt-rate 0 pkts/sec, v6-fail-close 0 sctp-drop-override 0

在本例中,我们可以看到SIP检测如何丢弃流量。

此外,SIP检测还可以转换负载内的IP地址,而不是IP报头中的IP地址,这会导致不同的问题,因此 ,建议在我们要通过AnyConnect VPN使用语音服务时禁用它。

要禁用它, 我们需要完成后续步骤:

## 步骤1.进入特权执行模式。

有关如何访问此模式的详细信息,请参阅下一文档:

[章节:使用命令行界面\(CLI\)](https://www.cisco.com/c/zh_cn/td/docs/security/firepower/command_ref/b_Command_Reference_for_Firepower_Threat_Defense/using_the_FTD_CLI.html)

## 步骤2.检验全局策略映射。

运行下一命令并验证是否启用了SIP检测。

#### firepower#show running-config policy-map

policy-map global\_policy

class inspection\_default

inspect dns preset\_dns\_map

inspect ftp

.

.

inspect h323 h225

inspect h323 ras

inspect rsh

inspect rtsp

inspect sqlnet

inspect skinny

inspect sunrpc

inspect xdmcp

#### **inspect sip**

inspect netbios

inspect tftp

inspect ip-options

inspect icmp

inspect icmp error

inspect esmtp

.

## 步骤3.禁用SIP检测。

如果SIP检测已启用,请在clish提示符下关闭运行以下命令:

> configure inspection sip disable 第四步: 再次验证全局策略映射。

确保从全局策略映射禁用SIP检测:

firepower#show running-config policy-map

policy-map global\_policy

class inspection\_default

inspect dns preset\_dns\_map

inspect ftp

.

inspect h323 h225

inspect h323 ras

inspect rsh

inspect rtsp

inspect sqlnet

inspect skinny

inspect sunrpc

inspect xdmcp

inspect netbios

inspect tftp

inspect ip-options

inspect icmp

inspect icmp error

inspect esmtp

## AnyConnect客户端可以建立电话呼叫,但呼叫上没有音频

如上节所述,AnyConnect客户端通常需要在连接到VPN时建立电话呼叫。在某些情况下,可以建立 呼叫,但客户端可能会遇到音频不足的情况。这适用于下一场景:

• AnyConnect客户端和外部号码之间的呼叫没有音频。

• AnyConnect客户端与另一AnyConnect客户端之间的呼叫没有音频。

为了修复此问题,我们可以执行以下步骤:

## 步骤1.检验分割隧道配置。

- 导航至连接配置文件,用于连接到: **设备(**Devices)> VPN(VPN)>**远程访问(**Remote Access)>连接配置文件(Connection Profile)>选择配置文件(Select the Profile)。
- 导航至分配给该配置文件的组策略:编辑**组策略>常规。**
- 如图所示,检查分割隧道配置。

## **Edit Group Policy**

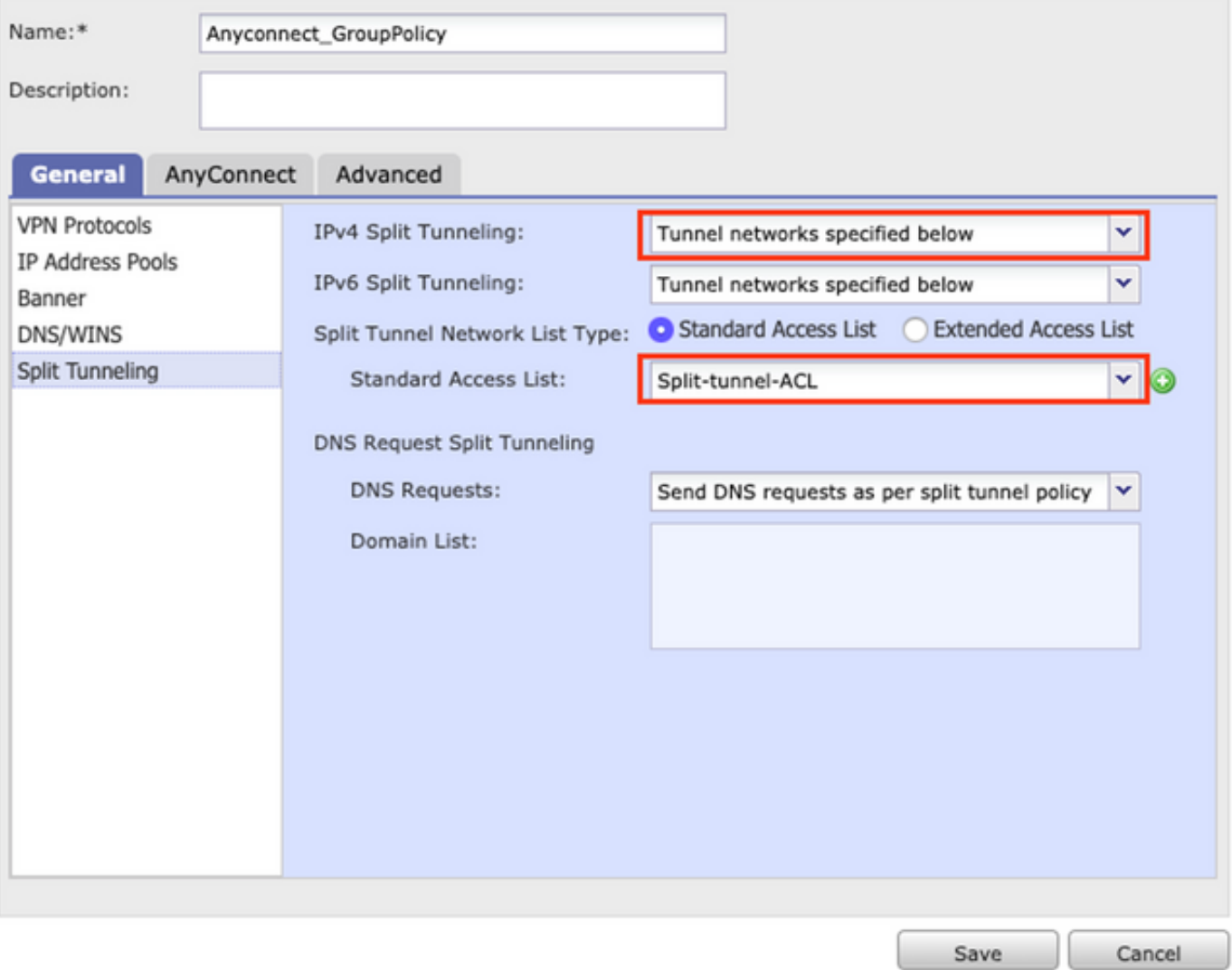

- 如果配置为 **在下面指定的隧道网络**,验证访问列表配置: **对象(Objects)>对象管理(Object** Management)>访问列表(Access List)>编辑分割隧道的访问列表(Edit the Access List for Split tunneling)。
- 确保语音服务器和AnyConnect IP池网络列在分割隧道访问列表中,如图所示。

#### **Edit Standard Access List Object** Name Split-tunnel-ACL  $-\sqrt{2}$  Entries (2) Add **Sequence No Network Action**  $\blacktriangleright$  Allow InternalNetwork3 ╱⋒ 1 InternalNetwork2 InternalNetwork1 VoiceServers Allow  $\overline{2}$ 08 Anyconnect Pool **Allow Overrides** n Save Cancel

 $? \times$ 

## 步骤2.检验NAT免除配置。

Rules

必须配置NAT免除规则,以免除从AnyConnect VPN网络到语音服务器网络的流量,并允许 AnyConnect客户端内的双向通信。

- 导航至NAT配置: 设备> NAT。
- 确保为正确的源(语音服务器)和目标(AnyConnect VPN池)网络配置了NAT免除规则 ,并且AnyConnect客户端与AnyConnect客户端通信的发夹NAT规则已就位。此外,请根据 您的网络设计检查每个规则的入站和出站接口配置是否正确,如图所示。

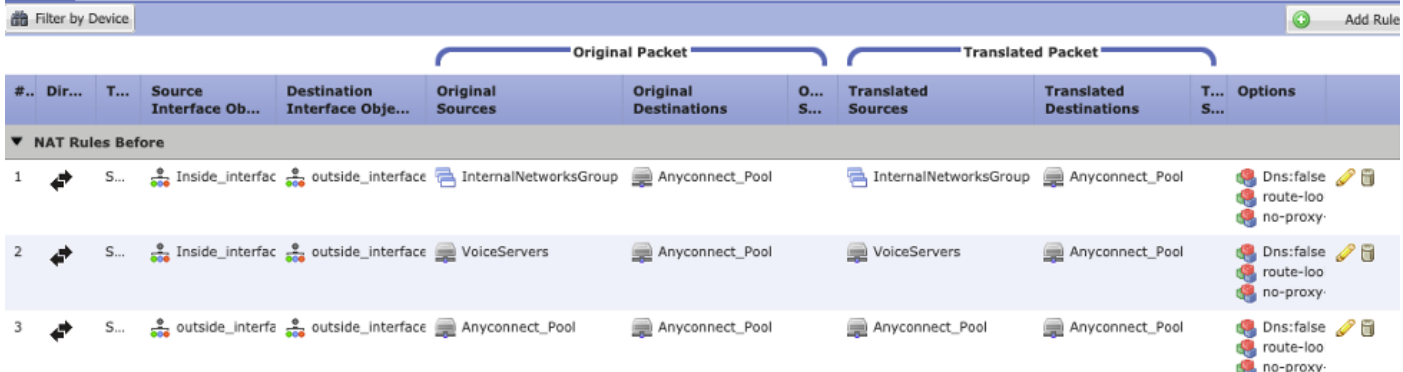

## 步骤3.检验SIP检测是否已禁用。

请复习上一节 AnyConnect客户端无法建立电话呼叫 了解如何禁用SIP检测。

## 步骤4.检验访问控制策略。

根据您的访问控制策略配置,确保允许来自AnyConnect客户端的流量到达语音服务器和相关网络 ,如图所示。

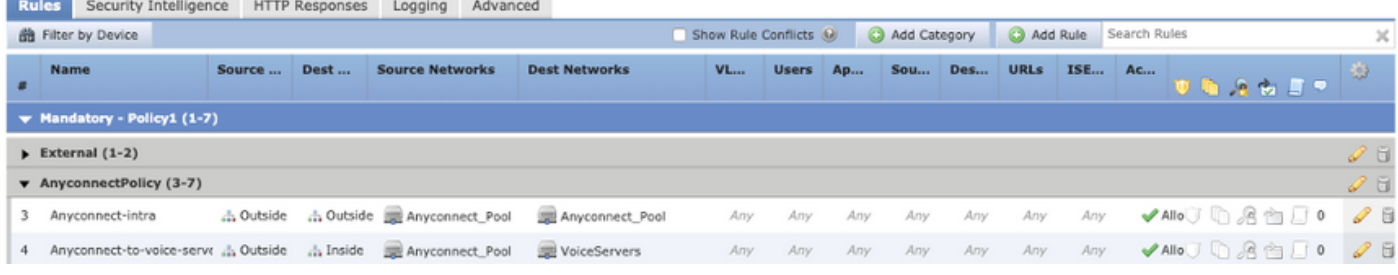

# 相关信息

- 本视频提供了本文档中讨论的不同问题的配置示例。
- 如需其他帮助,请联系技术支持中心(TAC)。需要有效的支持合同: <u>思科全球支持联系方式.</u>
- 您还可以访问思科VPN社区 <mark>这里</mark>。